## **How To Delete Line Item Details on Vouchers**

Here are the steps on how to delete line items on the grid:

1. Select the line item you want to delete by checking its corresponding check box.

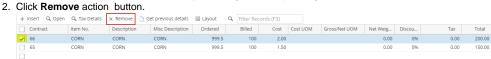

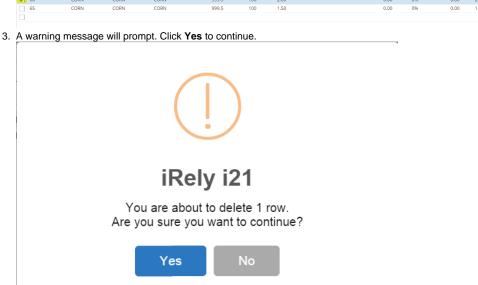

4. Selected detail will be deleted.

Here are the steps on how to delete line items on the grid:

1. Select the line item you want to delete by checking its corresponding check box.

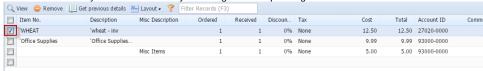

2. Click Remove action button.

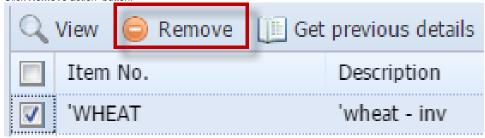

3. A warning message will prompt. Click Yes to continue.

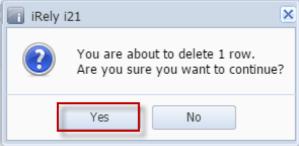

4. Selected detail will be deleted.

Here are the steps on how to delete line items on the grid:

1. Select the line item you want to delete by checking its corresponding check box.

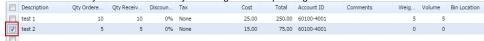

2. Click Remove action button.

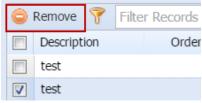

3. A warning message will prompt. Click Yes to continue.

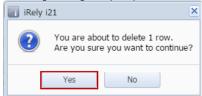

4. Selected detail be deleted.

Here are the steps on how to delete line items on the grid:

1. Select the line item you want to delete by checking its corresponding check box.

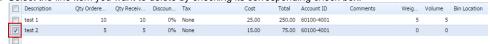

2. Click Delete action button.

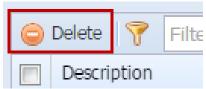

3. A warning message will prompt. Click Yes to continue.

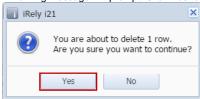

4. Selected detail will be deleted.